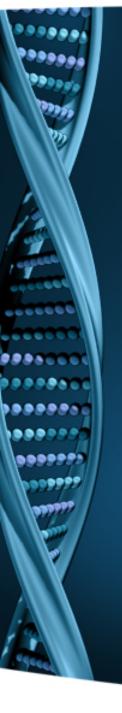

## NextGENe®

Network Upgrade Guide for License Server Manager

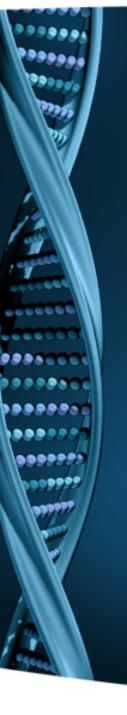

## Update License Server Manager on Server Computer

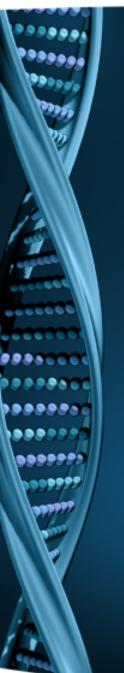

- Log on to the Windows Server as a Local Administrator. In order to meet User Account Control settings, you may also need to right-click on the NextGENe setup and choose Run As Administrator.
- 2. Choose to Install License Server Manager.

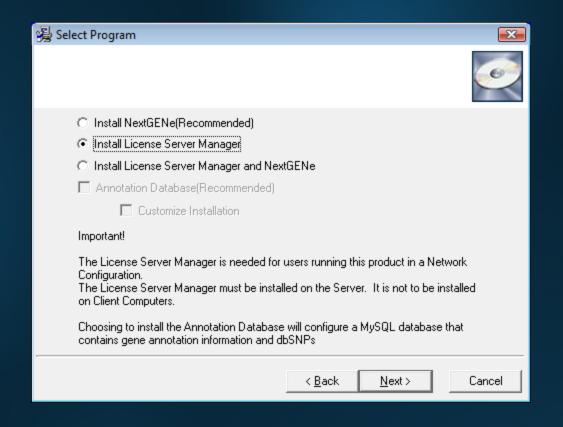

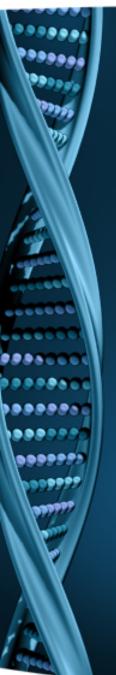

- Click Next to Install License Server.
- 2. When complete, choose to Launch License Server.

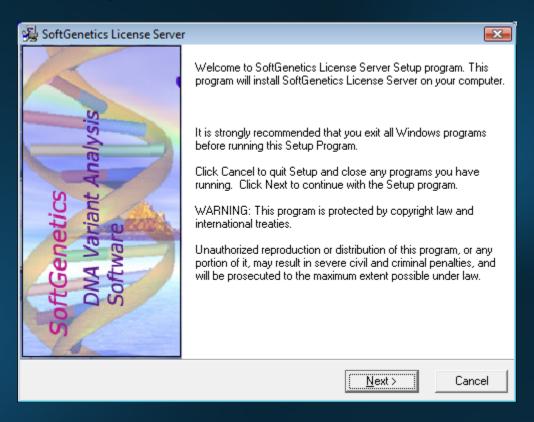

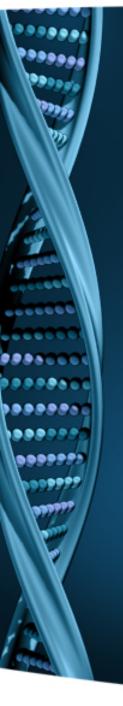

## Register License Server Manager for NextGENe

- This is needed only when the valid period is expired.
- If the previous version of NextGENe was running on clients without any problems, then this step is not necessary

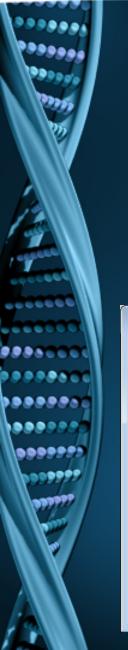

- 1. Open License Server Manages from the Icon Tray by clicking on LSM icon in System Tray
- 2. Register License Server for NextGENe by clicking on "Register" from the Help menu
- 3. Select "NextGENe" as Product Input your Account, Password and Email and click Register
- 4. You will be prompted with a message to restart License Server Manager for the changes to take effect

| Register Product                                               |                                                                                                    |
|----------------------------------------------------------------|----------------------------------------------------------------------------------------------------|
| Register Product Name   NextGENe   ▼                           |                                                                                                    |
| Request ID MUIUTXhFRFFFWmpNeFV6UURoVFJ4 Account Password Email | QURN                                                                                                    |
| F                                                              | The SoftGenetics License Server Manager needs to be restarted for changes to take affect. Please make sure that no clients are connected before restarting.    Restart Now   Restart Later |

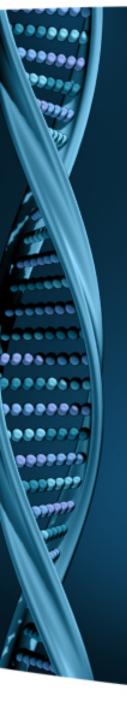

Install NextGENe on Server or Client(s)

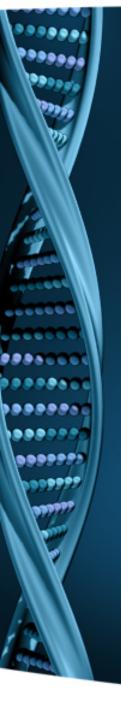

- Log on to the client computer as a Local Administrator. In order to meet User Account Control settings, you may also need to right-click on the NextGENe setup and choose Run As Administrator.
- Choose to install NextGENe.

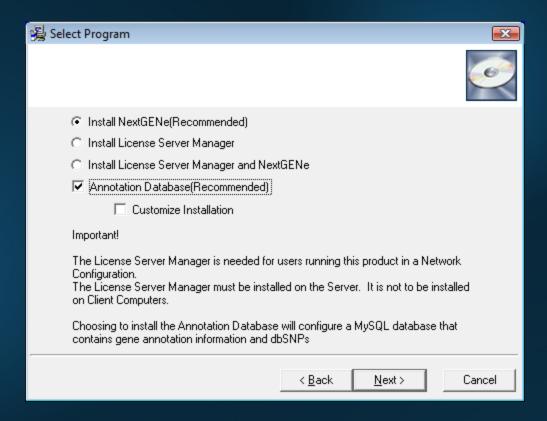

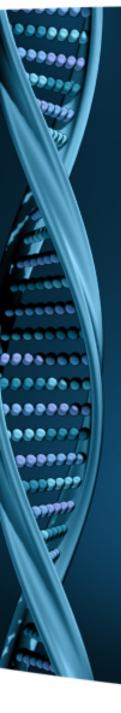

NextGENe will now work on previously configured client computers

 To configure new client computers, continue with next steps

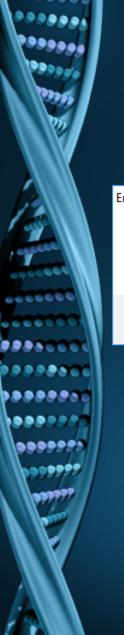

- 1. Open NextGENe. "License is not configured" message will appear.
- 2. Click OK.
- 3. Choose Network type and click Configure.

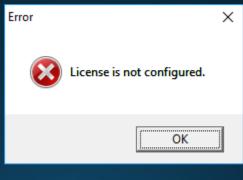

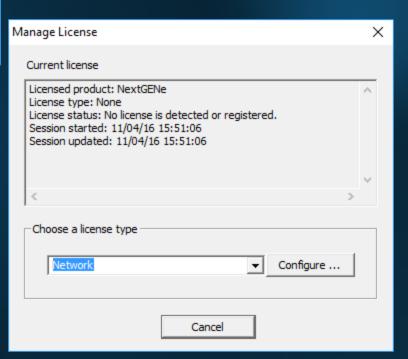

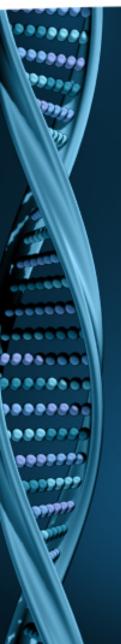

- Input host name or IP Address.
- 2. Click Connect. Message will show "Succeeded".
- 3. Click OK.
- 4. NextGENe will automatically open if connection is properly established and a license is available.

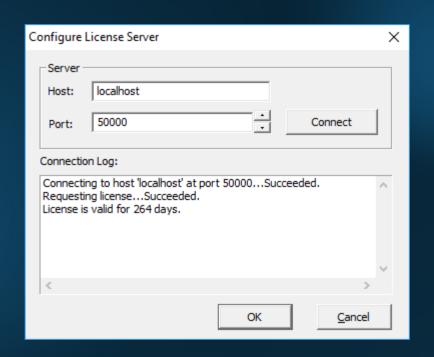